## How to install Office 365 ProPlus on iOS (iPad,iPhone)

July,2017 Yamanashi Gakuin Information Technology Center

**1.** Install Word, Excel, Power Point application from the Apple Store.

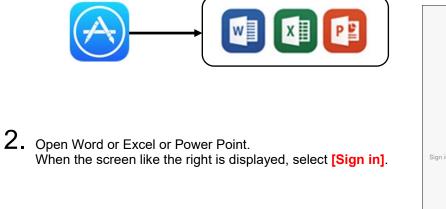

3. When "Sign in" is displayed, enter the mail address used to sign-in to Office365 and click [Next]. Next, when the password input screen is displayed, enter the password for sign-in to Office365, and click [Sign in].

| Sign in                                                                                                    | Office 365                                      |
|----------------------------------------------------------------------------------------------------|-------------------------------------------------|
| What email address or phone number would you like to use to<br>sign in to Excel? (If you already have an account that you use<br>with Office or other Microsoft services, enter it here). | Work or school account<br>u1701999@st.ygu.ac.jp |
| u1701999@st.ygu.ac.jp                                                                                                    |                                                 |
| Next                                                                                                    | Sign in<br>Can't access your account?           |

4. When "Get Notified" is displayed, select [Turn on Notifications]. If ""Excel" Would Like to Send You Nortifications" is displayed, select [OK] (or permission)". Finally, when "You're All Set" is displayed, select [Create and Edit Documents]. (Installation and sign-in are completed.)

| Get Notified                                                                                         | "Excel" Would Like to Send<br>You Notifications                                                       | You're All Set                                                                             |
|----------------------------------------------------------------------------------------------------|----------------------------------------------------------------------------------------------------|--------------------------------------------------------------------------------------------|
| Turn on notifications to see new activity, account<br>updates, and other important events instantly. | Notifications may include alerts,<br>sounds, and icon badges. These can<br>be configured in Settings. | You're now ready to use all of the benefits included with<br>your Office 365 subscription. |
| Turn on Notifications                                                                                | Don't Allow OK                                                                                        | Create and Edit Documents                                                                  |
| Not Now >                                                                                            |                                                                                                    | Create and Edit Documents                                                                  |